# **Go Live Workday Student - Onboarding Guide**

### **Onboarding with Workday Student**

Use this guide to complete your Workday Student Go Live onboarding tasks! Refer to the [Workday Tools](https://kb.lynn.edu/x/ewGtBg)  [and Navigation](https://kb.lynn.edu/x/ewGtBg) job aid for more information about navigating Workday.

The Go Live onboarding is a series of essential tasks you need to complete to prepare for Workday Student. The onboarding process in Workday is sequential and tasks will be delivered to your Workday task inbox and Lynn email. Complete a task to move on to the next item.

- You will receive notifications via email to your Lynn email address to complete the onboarding items
- Complete each task listed. **Tasks may be presented in a different order than listed below**.
- Each completion of an onboarding task will automatically remove the task from the Action column.
- Read all the information/instructions/documents on each task screen.
- **Do not enter comments in the items comment fields as they are not monitored.**
- **Contact [Workday@lynn.edu](mailto:Workday@lynn.edu) for any issues with your onboarding tasks**

On this Job aid:

- [Email Notifications](#page-0-0)
- [Sign-in to Workday](#page-1-0)
	- <sup>o</sup> [Need help?](#page-1-1)
- [Onboarding Tasks](#page-1-2)
	- o [Manage my Privacy](#page-2-0)
	- <sup>o</sup> [Review My Personal Information](#page-3-0)
	- <sup>o</sup> [Review My Home Contact Information](#page-4-0)
	- <sup>o</sup> [Address Usage: You must include the appropriate address usage on your home contact information.](#page-6-0)
	- [Review Preferred Name](#page-7-0)
	- o [Review Legal Name](#page-8-0)
	- [ACH Refund Setup](#page-10-0)
	- <sup>o</sup> [Review Friends and Family](#page-11-0)
		- [Need help?](#page-12-0)
	- [My Friends and Family Permissions](#page-14-0)

# <span id="page-0-0"></span>Email Notifications

Once Admissions process your application and your Lynn account is created, you will receive notifications from [lynn](mailto:lynn@workday.com) [@workday.com](mailto:lynn@workday.com) to complete your onboarding tasks.

Sign-in to Workday to complete your onboarding.

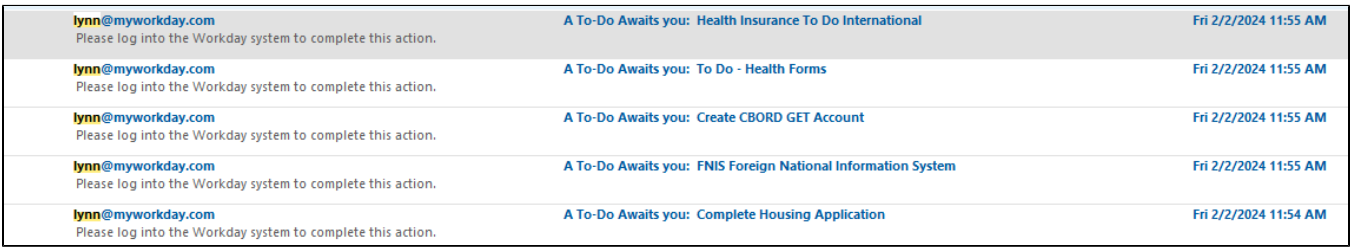

# <span id="page-1-0"></span>Sign-in to Workday

Log in to [Workday.](https://wd5.myworkday.com/wday/authgwy/lynn/login.htmld) From your home page you can navigate to the following:

- Your inbox tasks
- $\bullet$ Awaiting Your Action

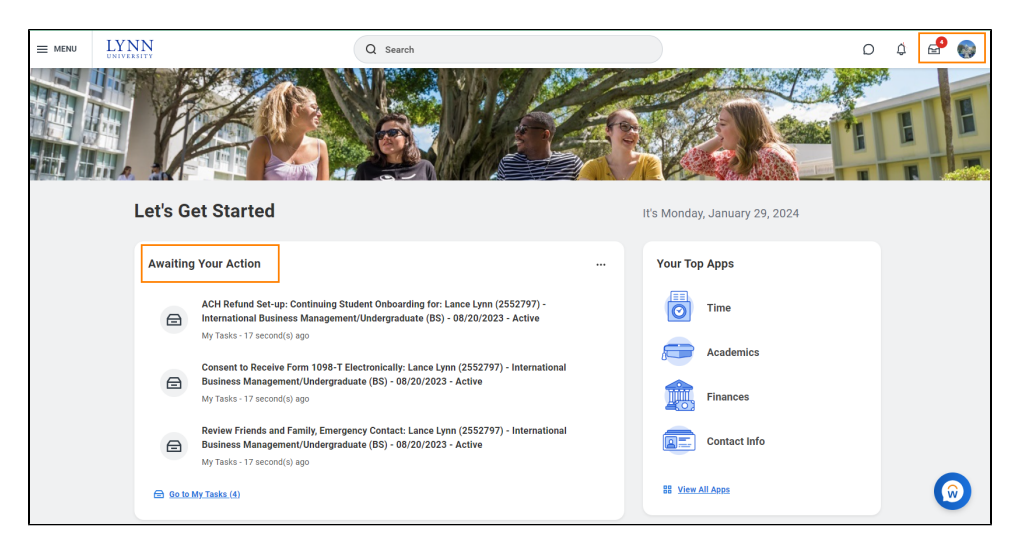

To begin your onboarding tasks:

- 1. Click the box in the center of the screen with the title **Awaiting Your Action**
- 2. **Or** Click the **Inbox** icon in the top right corner of the screen

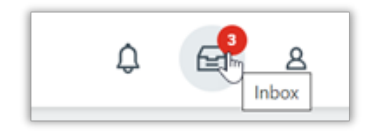

#### <span id="page-1-1"></span>**Need help?**

- **[Click here](https://kb.lynn.edu/x/-QXJAQ)** for instructions on how to log into Workday
- **[Click here](https://kb.lynn.edu/x/3AY_Bg)** for details on Workday's landing page
- **[Click here](https://kb.lynn.edu/x/ewGtBg)** for details on Workday's tools and navigation
- **[Click here](https://kb.lynn.edu/x/ewGtBg)** for details on Workday's My Tasks and Notifications

# <span id="page-1-2"></span>Onboarding Tasks

## <span id="page-2-0"></span>Manage my Privacy

⊟

Manage Privacy Settings: Student Lynn (3002160) - International Business Management/Undergraduate (BS) - 08/25/2024 - Active

My Tasks - 22 minute(s) ago DUE 01/30/2024

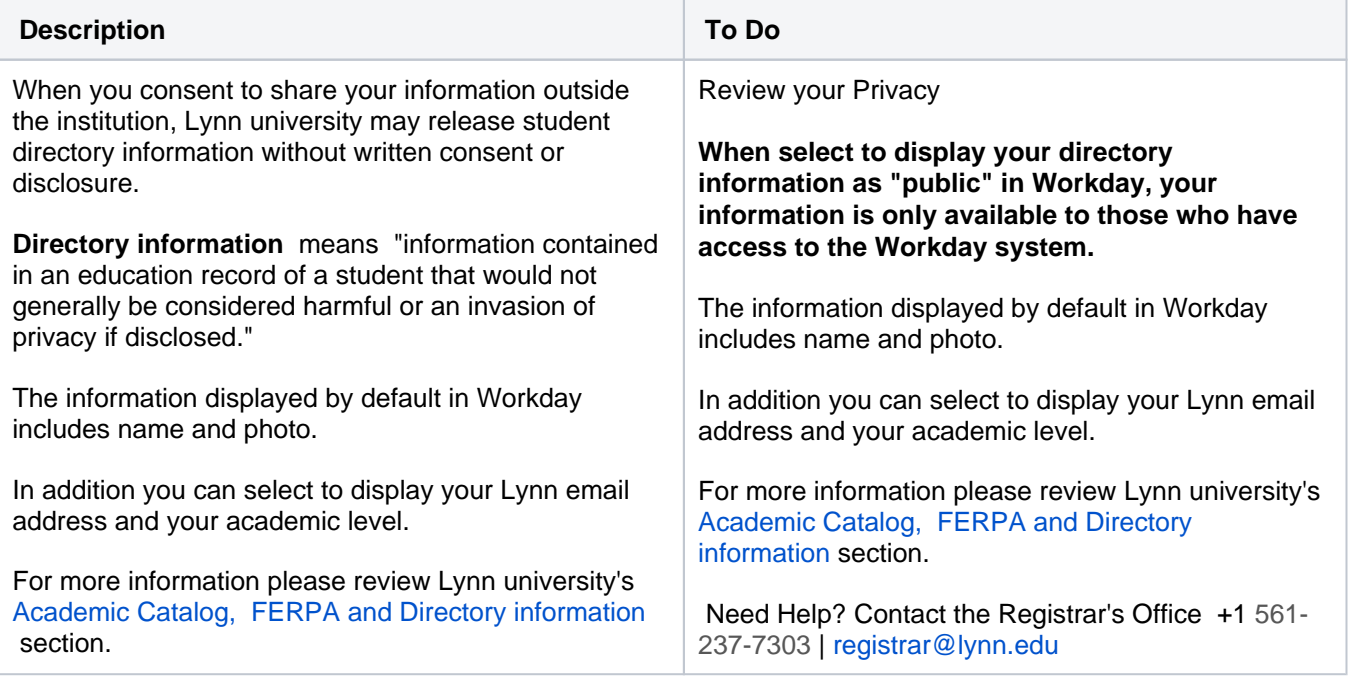

- 1. Read through the recommendations and select a privacy setting.
- 2. Scroll down below the privacy setting options for additional information and options. You can check items here to enable additional items to be visible on your profile.
- 3. The items already checked are visible by default. Click Submit, then Done.

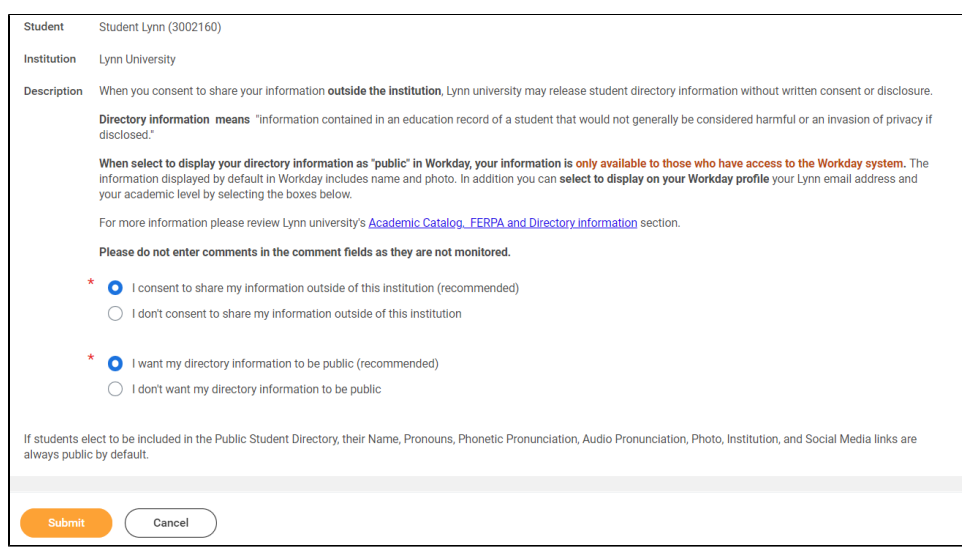

# <span id="page-3-0"></span>Review My Personal Information

Review Personal Information: Student Lynn (3002160) - International Business Management/Undergraduate (BS) - 08/25/2024 - Active 白

My Tasks - 31 minute(s) ago

DUE 01/30/2024

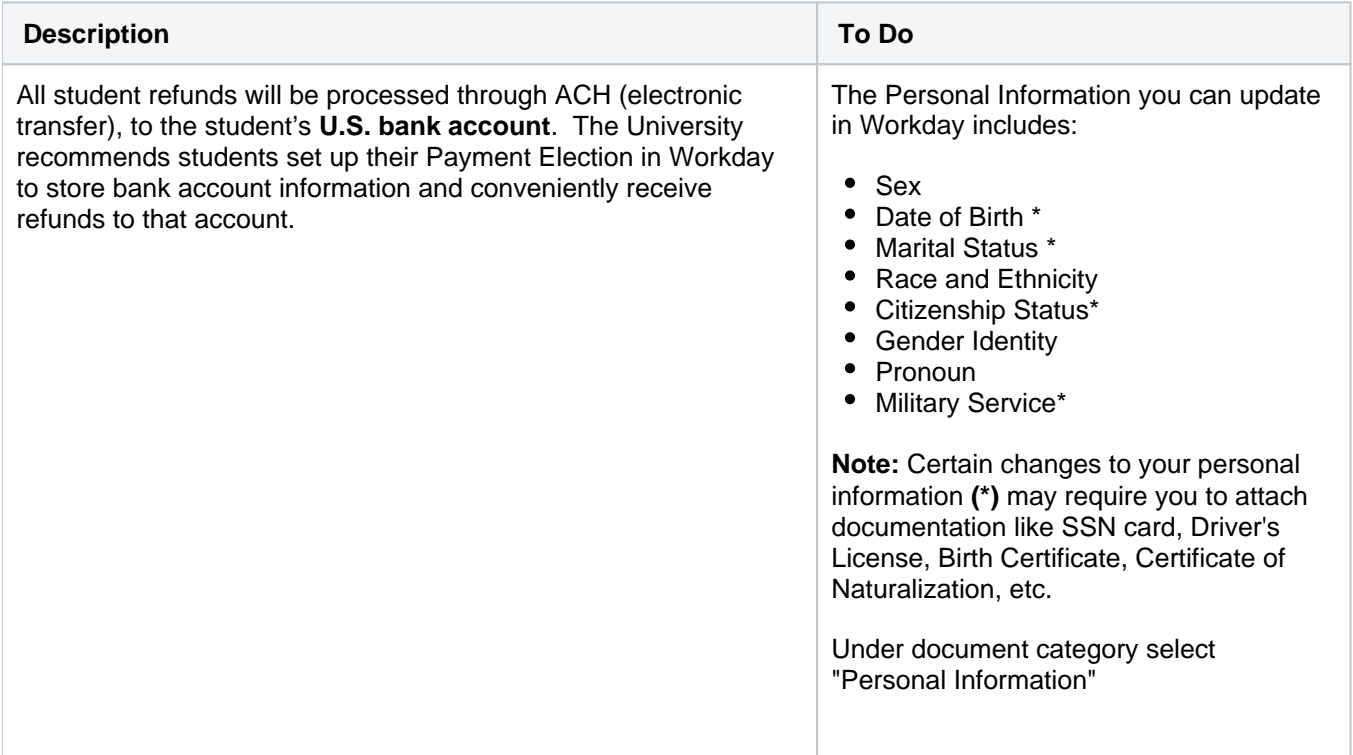

Need Help? Contact the Registrar's Office +1 561-237-7303 **|** registrar@lynn. edu

1. Click on the **Review My Personal Information** task.

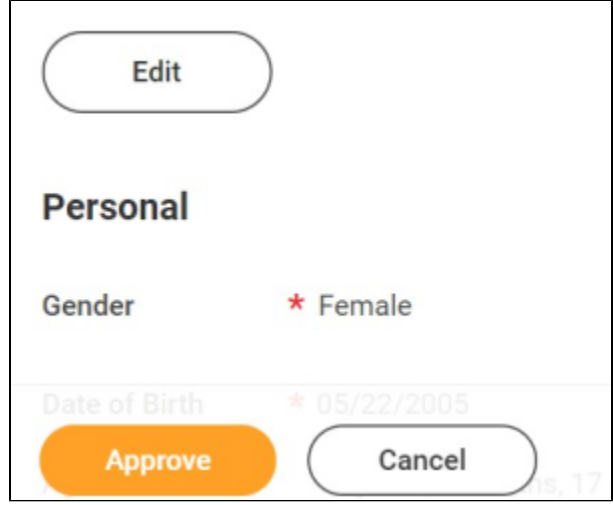

- 2. Review the information available. If you need to make changes, click the **Edit** button.
- 3. To make edits navigate to the information you want up update click on the pencil icon to unlock the section.

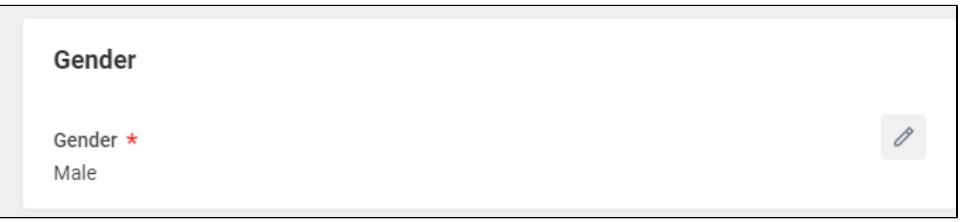

4. Update the information and then click the check mark icon to save your changes.

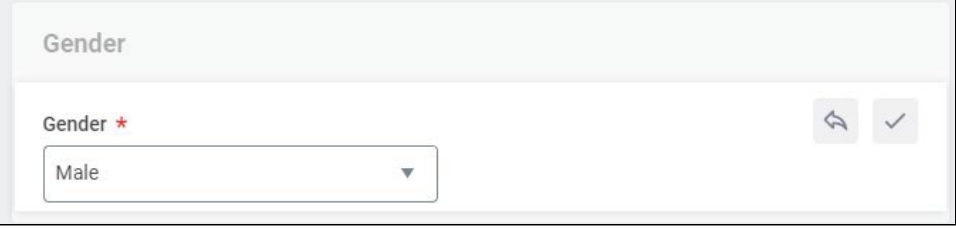

5. Once you have made edits, or if you don't need to make edits, click **Approve**.

### <span id="page-4-0"></span>Review My Home Contact Information

# Review Home Contact Information: Lance Lynn (2552797) - International Business Management/Undergraduate (BS) - 08/20/2023 - Active

My Tasks - 1 hour(s) ago

白

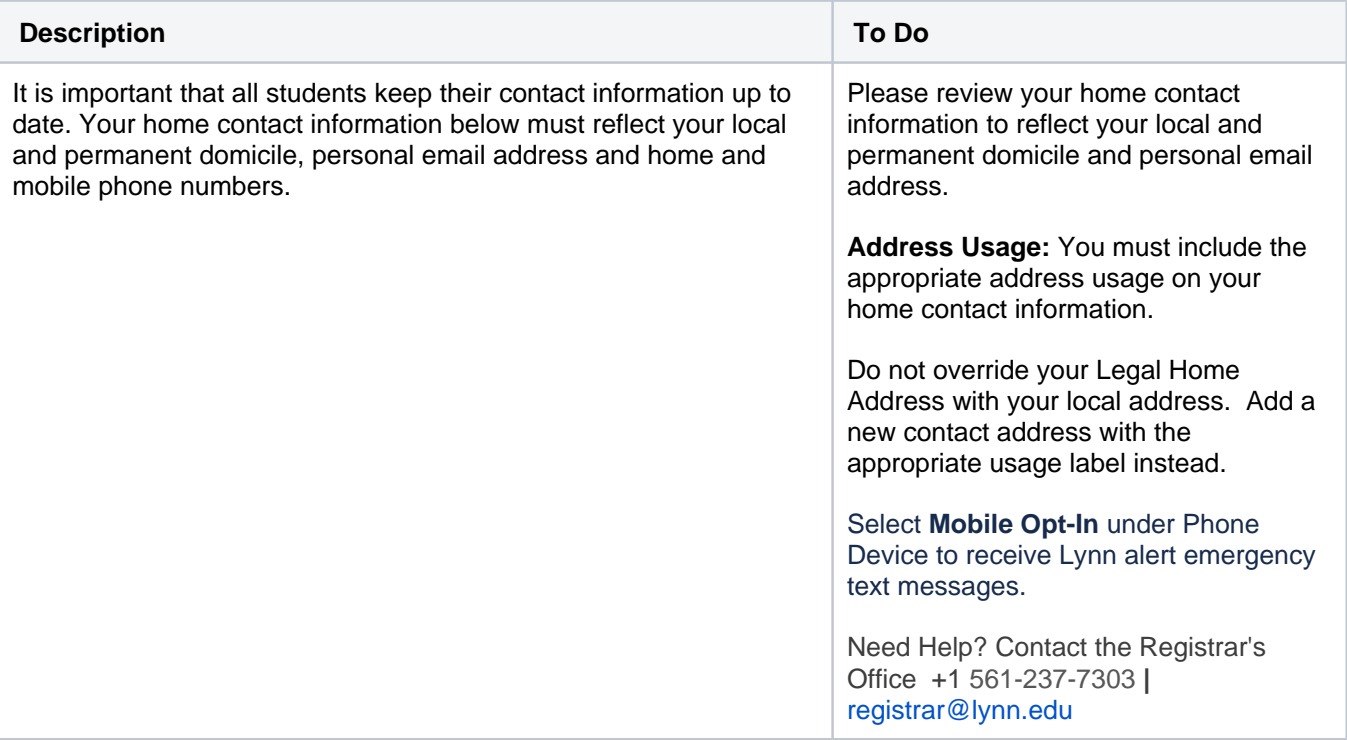

- 1. Review your contact information.
- 2. To make changes click the **Edit** button

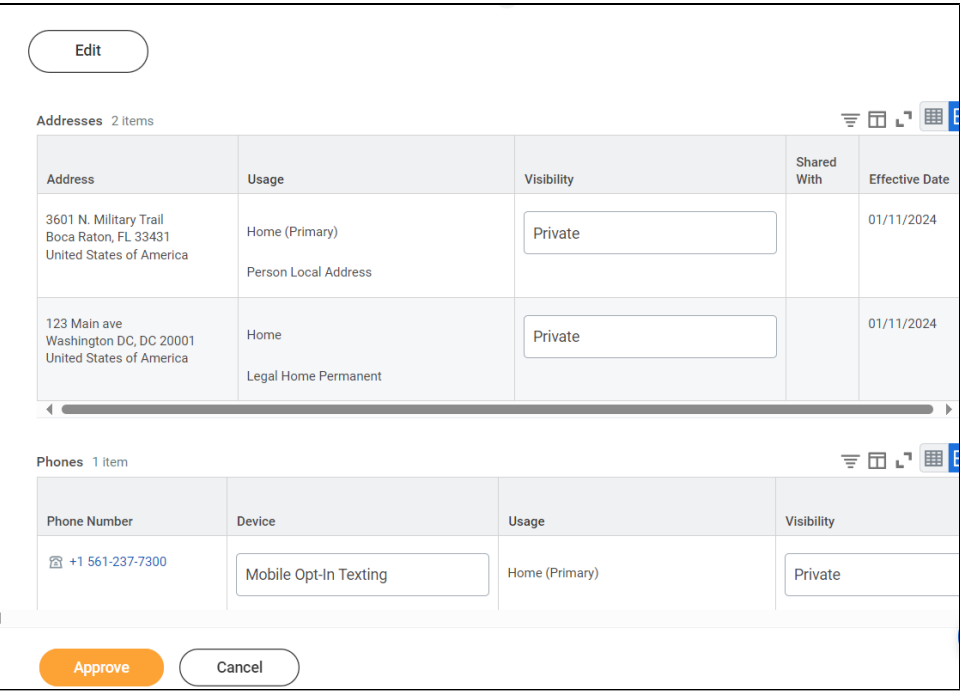

- 3. Select pencil icon next to a record to modify or Select X to delete a record
- 4. Select add button to add a new record

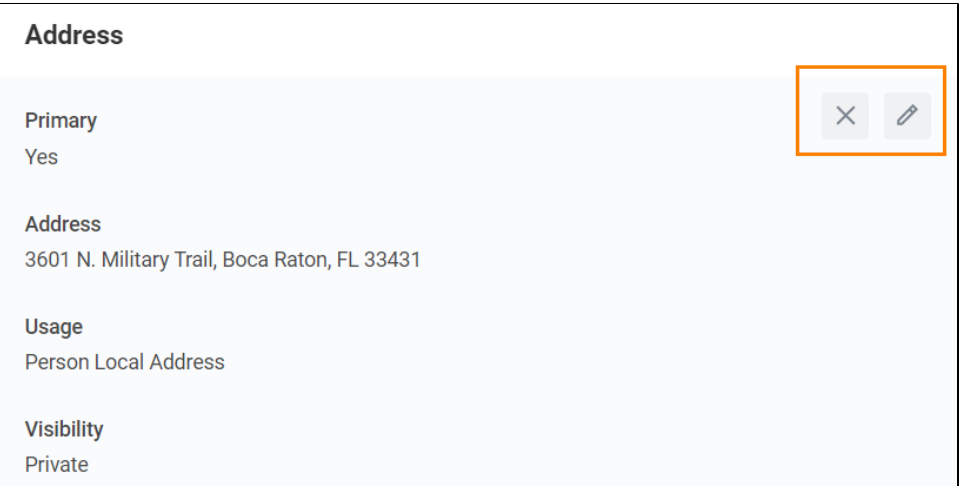

5. Click **Approve** to complete task or if your contact information is correct

<span id="page-6-0"></span>**Address Usage:** You must include the appropriate address usage on your home contact information.

**DO NOT OVERRIDE YOUR LEGAL HOME ADDRESS** with your Person Local Address. Instead, click the "Add" button, input your Florida address, add the usage as "Personal Local Address," and ensure that you select the "Primary" checkbox.

- **Legal Home Permanent:** This usage should reflect your home address when you are not attending school. If you reside with your family during non-school periods, kindly input your family's home address in this section.
- **Personal Local Address:** This usage pertains to the address where you currently reside for the ongoing semester. If this address differs from your Legal Home Address, or if you reside on campus, it is necessary to maintain a separate contact entry. Avoid overwriting your legal home address. Instead, click the "Add" button, input your Florida address, add the usage as "Local," and ensure that you select the "Primary" checkbox.
- $\bullet$ Note: If you are a commuter and reside in Florida and your legal home permanent and local addresses are be the same, please add both usage labels to your primary contact record.

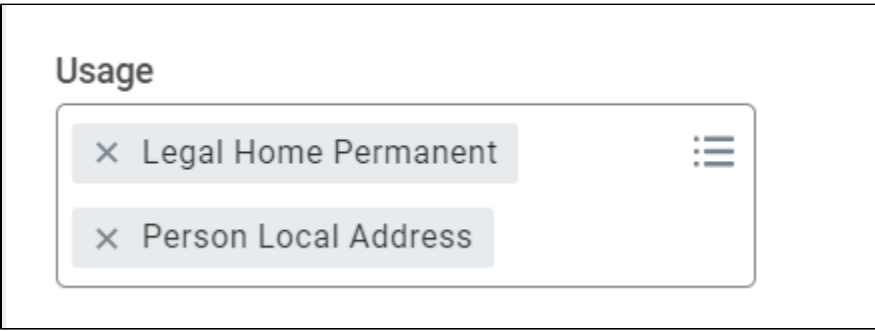

**Phone Type:** Select **Mobile Opt-In Texting** under Phone Device to receive Lynn alert emergency text messages.

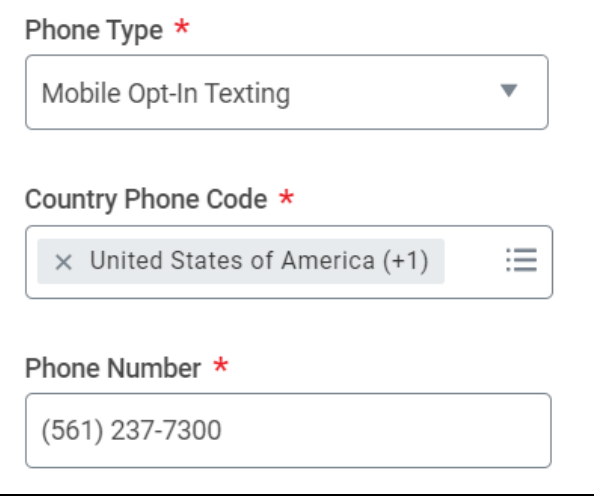

### <span id="page-7-0"></span>Review Preferred Name

Review Preferred Name: Student Onboarding: Student Lynn (3002160) - International Business Management/Undergraduate (BS) - 08/25/2024 - Active

My Tasks - 31 minute(s) ago

⊟

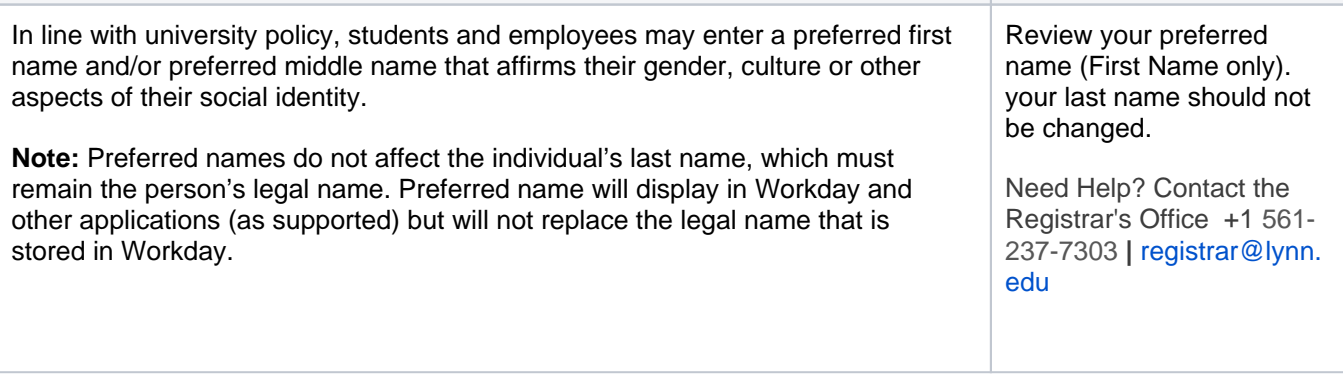

- 1. Click Change My Preferred Name
- 2. Uncheck Use Legal Name as Preferred Name
- 3. Change First Name
- 4. Click Submit

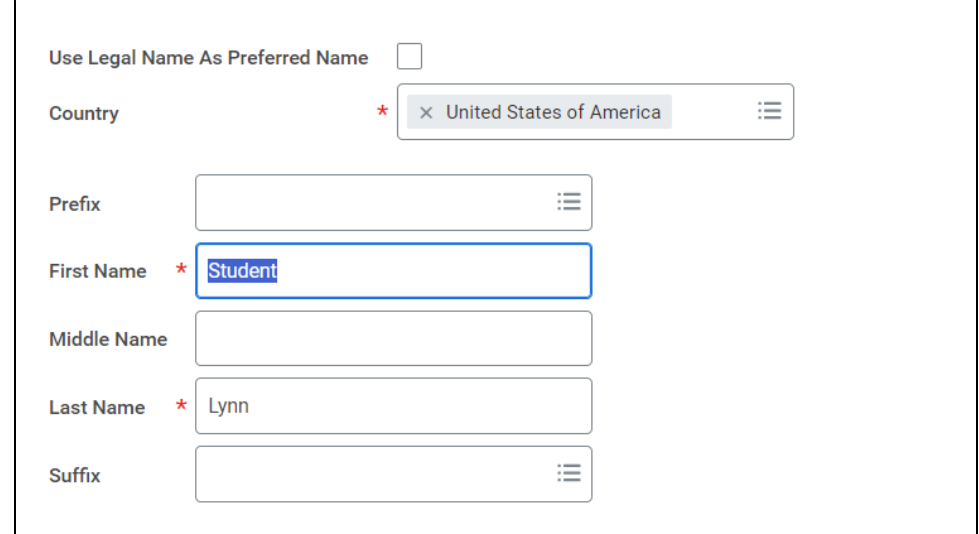

## Review Legal Name

<span id="page-8-0"></span>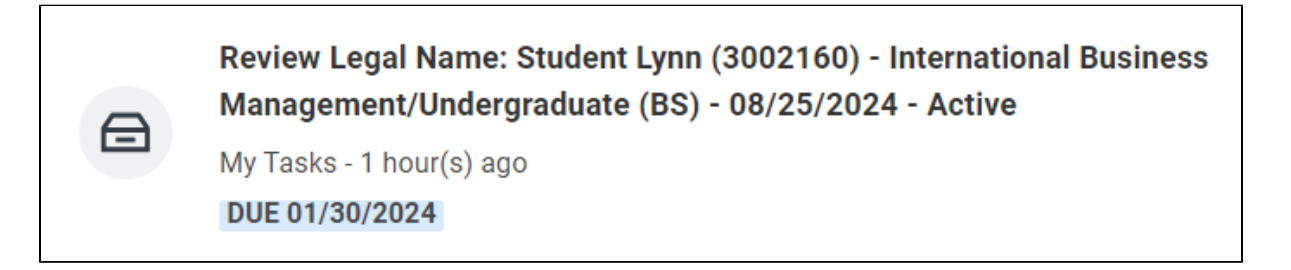

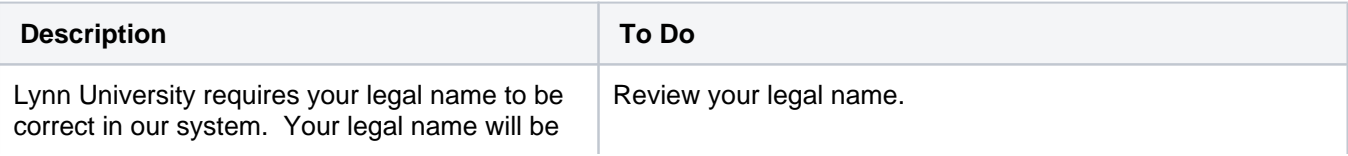

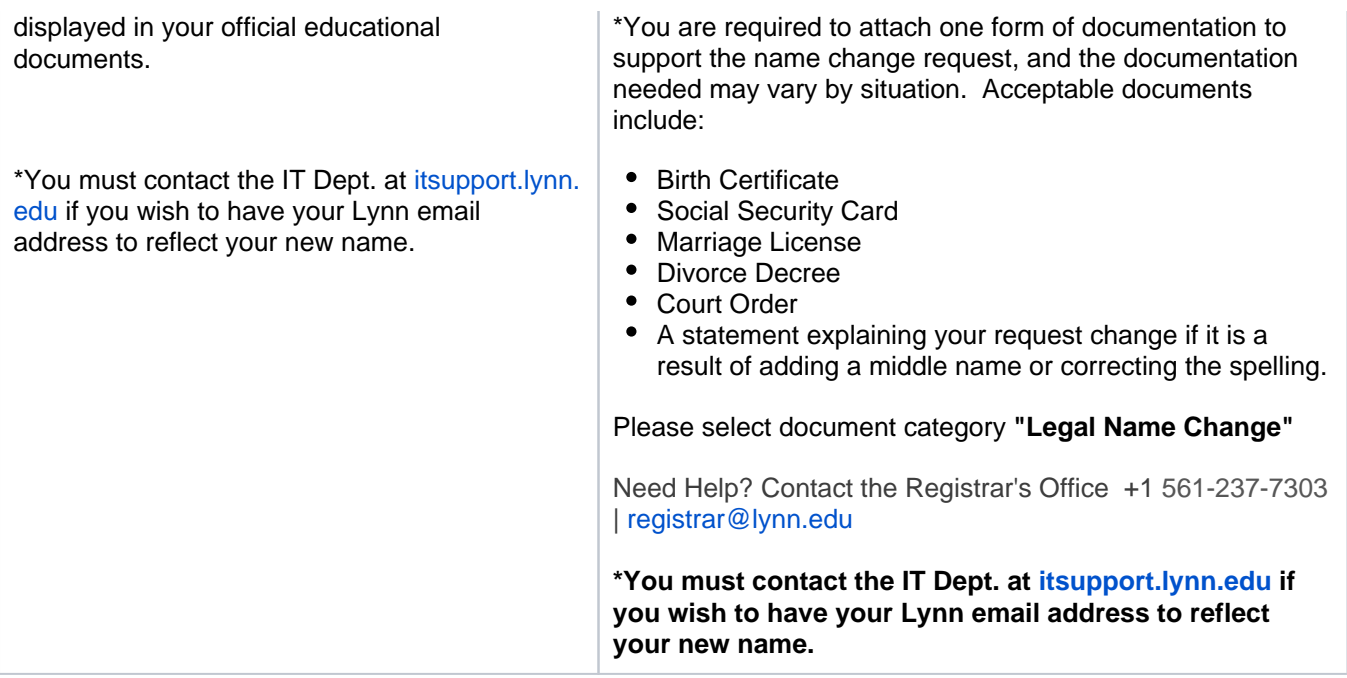

- 1. **If the legal name displayed is correct click "Approve" otherwise use the "Edit" box below and make the appropriate changes.**
- 2. Drag and drop your documentation or select a file from your computer
- 3. Select document category "Legal Name Change"
- 4. Click Submit

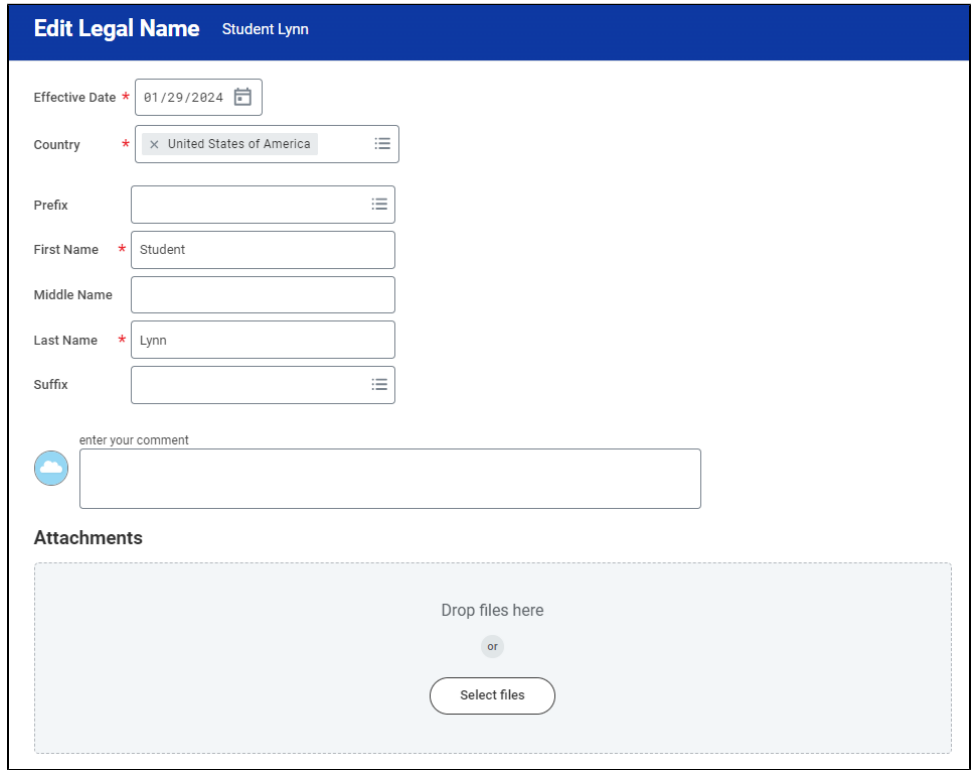

# <span id="page-10-0"></span>ACH Refund Setup

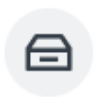

ACH Refund Set-up: Continuing Student Onboarding for: Lance Lynn (2552797) - International Business Management/Undergraduate (BS) - 0...

My Tasks - 37 minute(s) ago

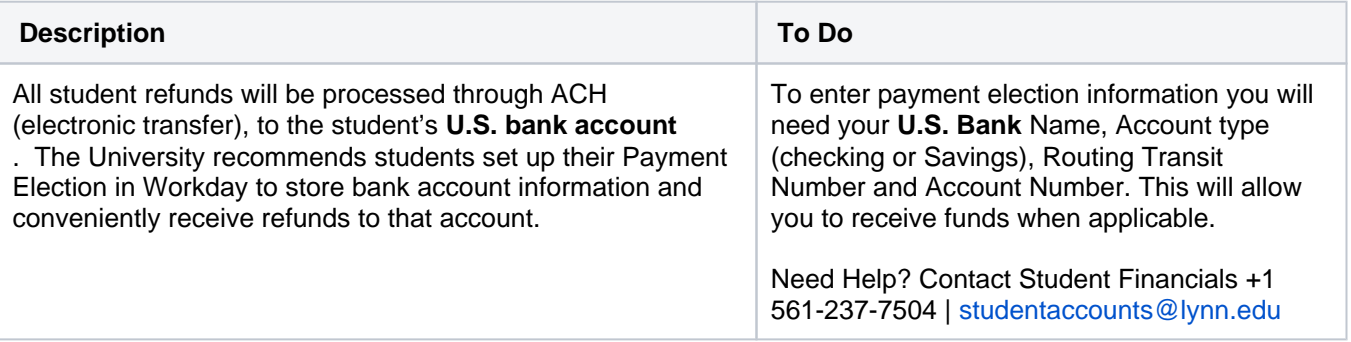

### 1. Select **Payment Elections**

If you are a student worker, you may already have Payment Elections in Workday. Review your Accounts and make any necessary changes.

2. Click **submit** 

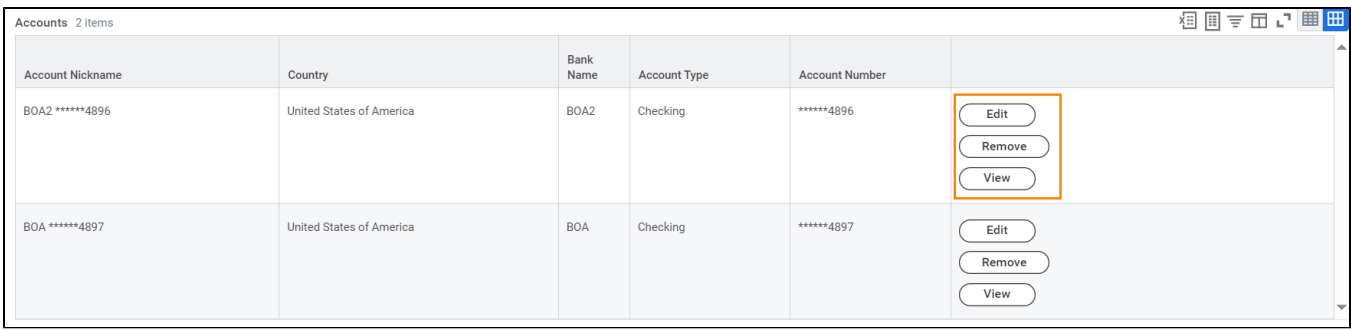

If you do not have a payment election, a payment election option screen will appear.

1. Select **"Direct Deposit"** for Expense Payments and Student Refunds

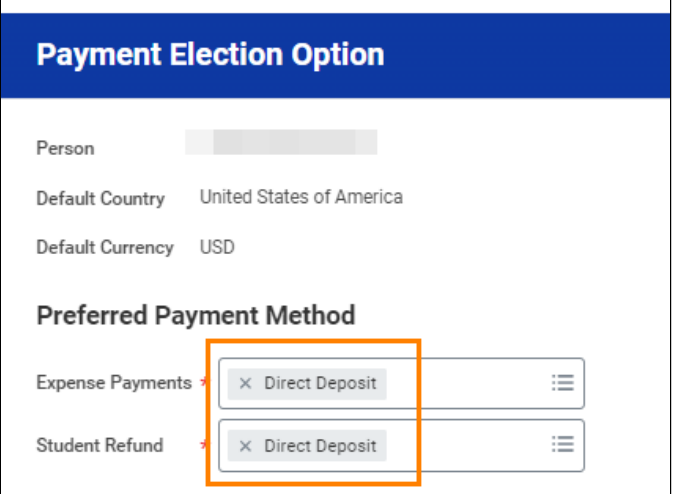

- 2. Enter Bank account information and select OK
- **Routing Numbers** is a required field and should be 9 digits in length
- **Bank name** is required field
- **Account Type** is a required field
- **Account Number** is a required field.

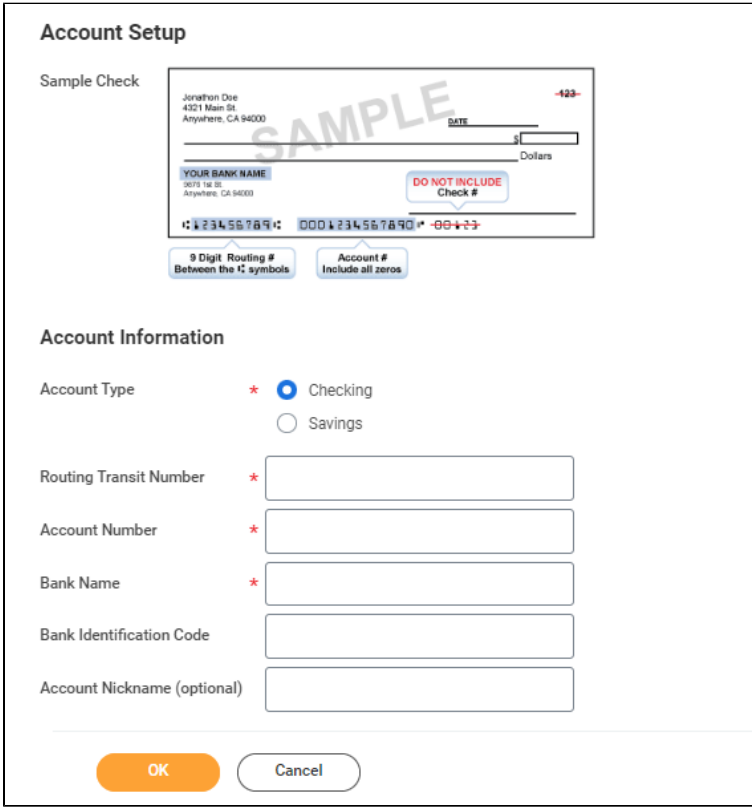

<span id="page-11-0"></span>Review Friends and Family

Review Friends and Family, Emergency Information: Student Lynn (3002160) -International Business Management/Undergraduate (BS) - 08/25/2024 - Active My Tasks - 20 hour(s) ago DUE 01/30/2024

### <span id="page-12-0"></span>**Need help?**

- **[Click here](https://kb.lynn.edu/x/3QLmBw)** for information on third party proxy (log in and navigation)
- **[Click here](https://kb.lynn.edu/x/roMBCg)** for detailed instructions on Friends and Family and Third-Party permissions

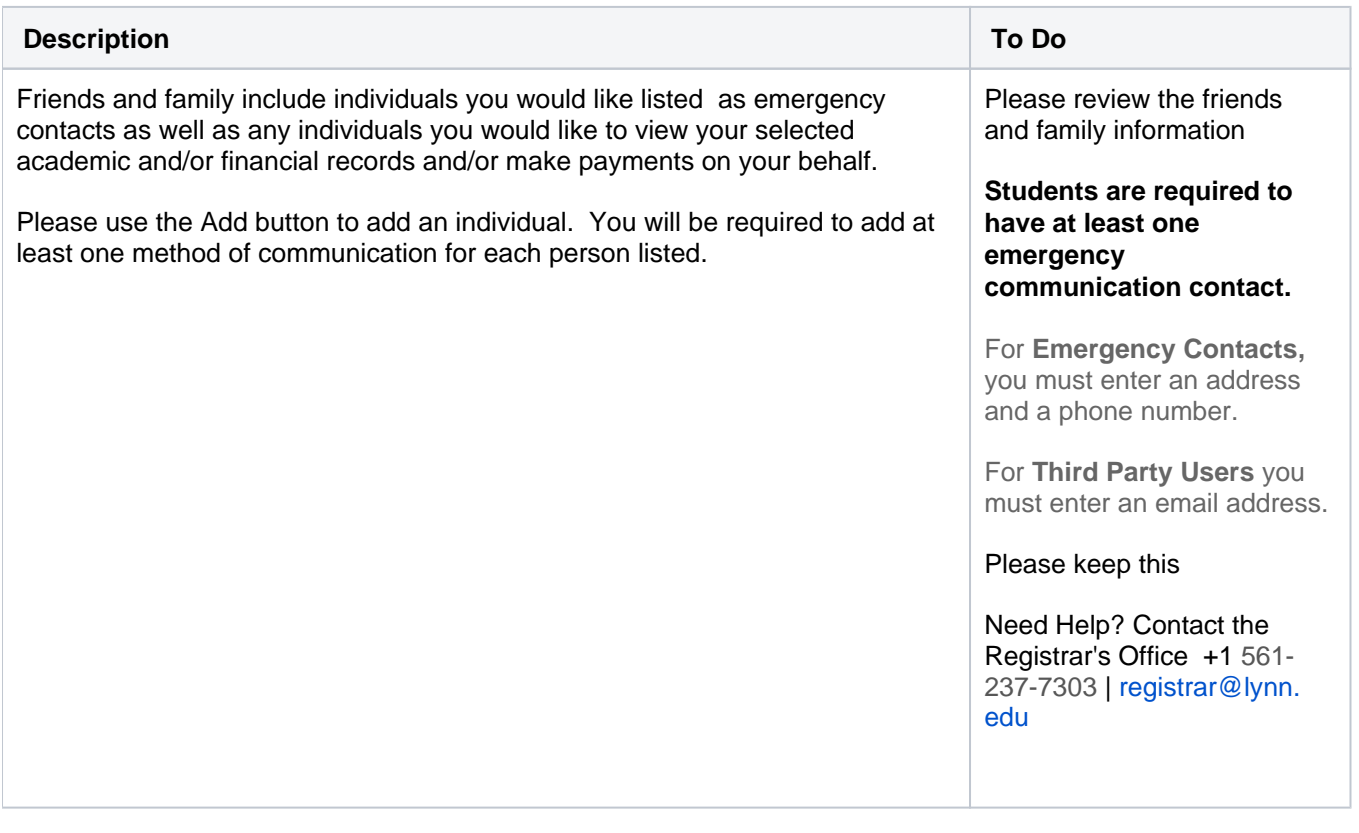

- 1. Click the Add button to add an individual. You will be required to add at least one method of communication for each person listed.
- 2. Click on the **Review My Friends and Family** task. Read through the instructions.
- 3. Click the **Add** button.
- 4. Select **Relationship Type (**you must select an **Emergency Contact** relationship type before any other types can be selected and before you can complete this task.)
- 5. Click the box next to **Is Third-Party User** if you want this contact to be a third-party user and have their own Workday access to make payments or view account/academic information.

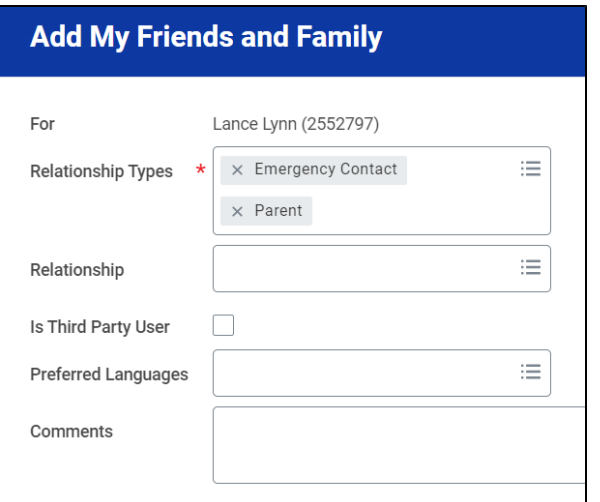

6. In the Name section, add the contact's first name, last name.

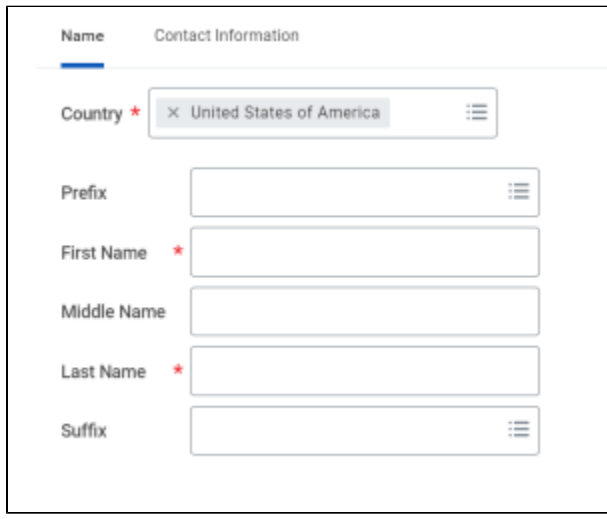

7. In the Contact Information tab, click Add to submit at least one method of contact.

For **Emergency Contacts,** you must enter an address and a phone number. Under phone, select device type **mobile opt-in** or mobile opt-out to include or exclude them of Lynn's emergency notifications For **Third Party Users** you must enter an email address.

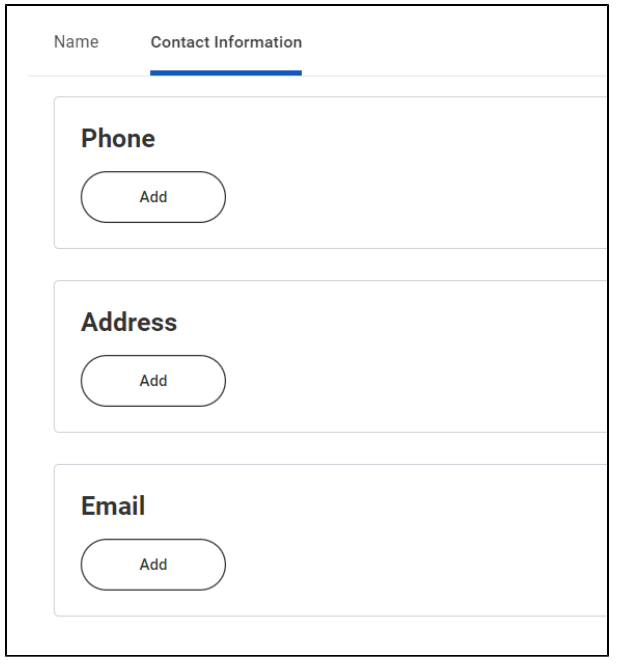

- 8. Click **OK**, and then click **Done**.
- 9. Return to the **Review my Friends and Family** task.
- 10. Click **Submit**. Click **Done**.

**You must add at least one emergency contact to your records otherwise you will get an error when you click Submit**

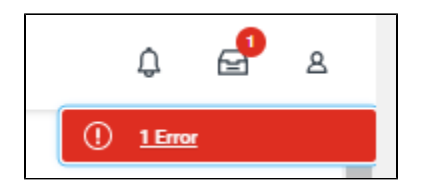

## <span id="page-14-0"></span>My Friends and Family Permissions

Review Friends and Family, Emergency Information: Lancelot Lynn (3002161) - Fashion and Retail/Undergraduate (BS) - 08/25/2024 - Active

My Tasks - 10 minute(s) ago

DUE 01/31/2024

⊟

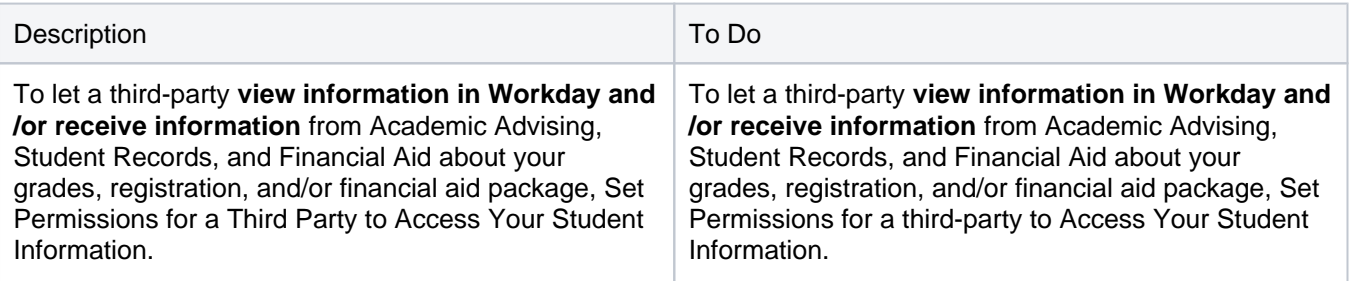

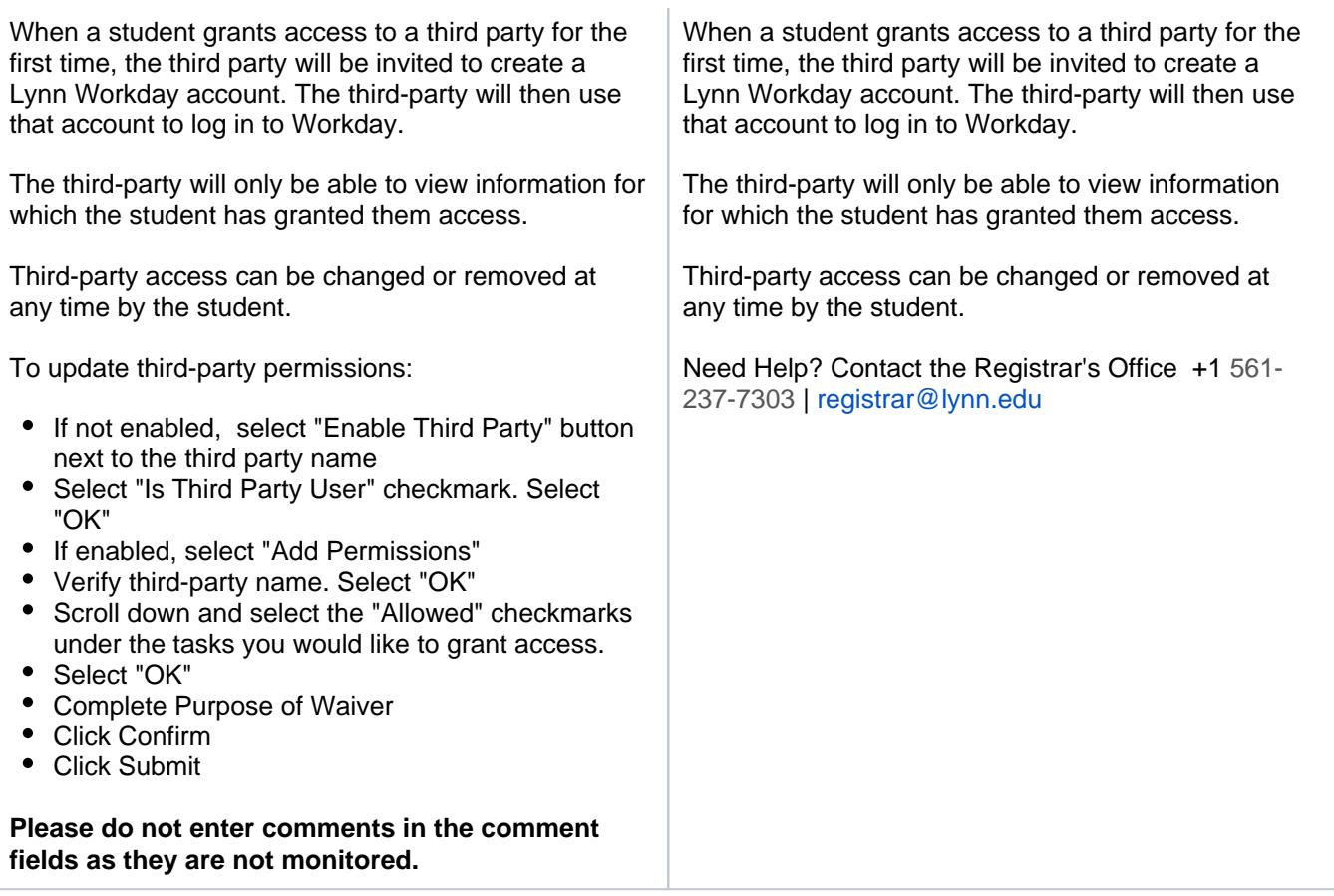

To provide third-party access to your records you must first select contact as third party user, then manage permissions for user.

1. On the third-party record, scroll to the right and select Actions button.

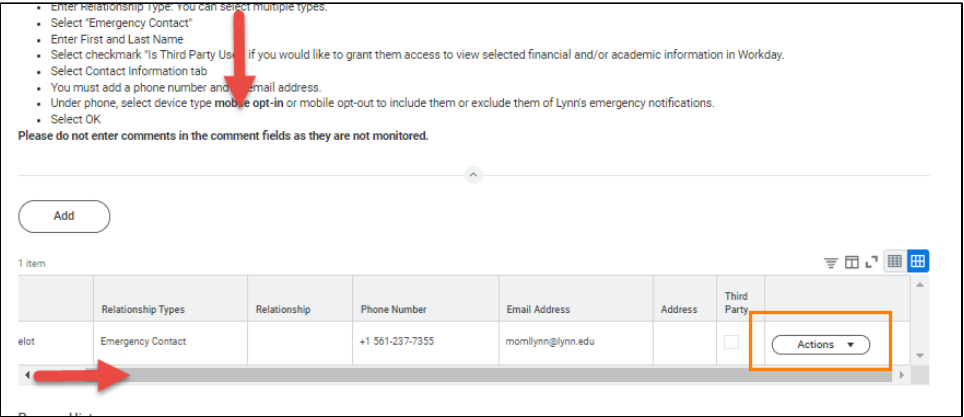

2. Select Edit Friends and Family

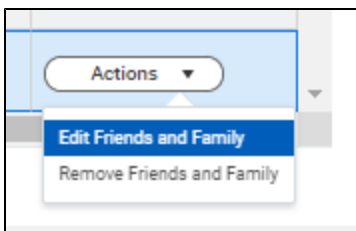

3. Select Is Third Party User (specific permissions will be granted in the next steps). Click OK.

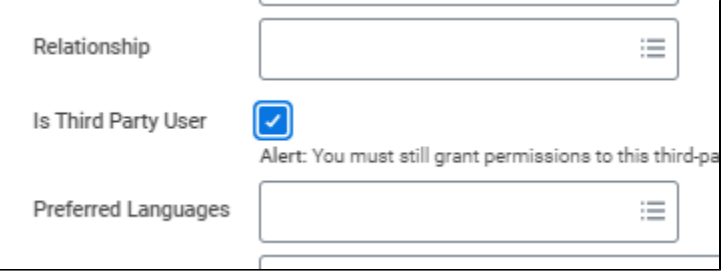

4. On the contact record, scroll to the right. Select Action button. Select Manage Permissions for My Third Party

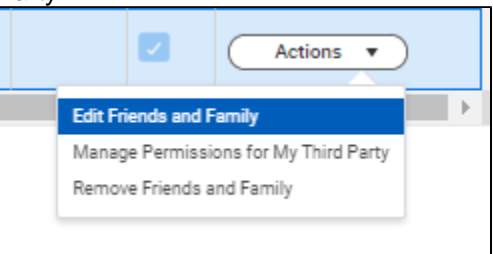

5. Verify third-party name, click OK

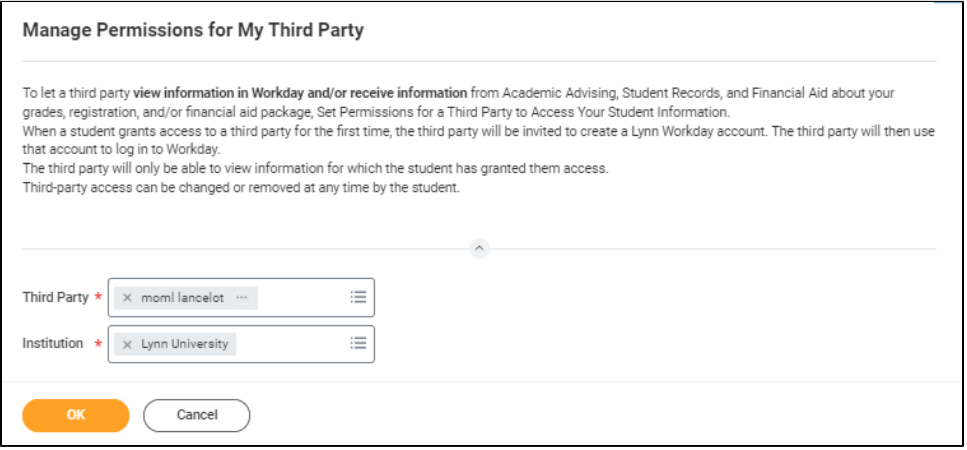

- 6. Select the permissions for the third-party user by clicking the checkbox next to the permission. You may grant the following permissions:
	- Make a Payment
	- View Financial Aid Package
	- View Account Activity
	- View Student Statement
	- View Current Classes
	- View Student Grades

Generate Unofficial Transcript

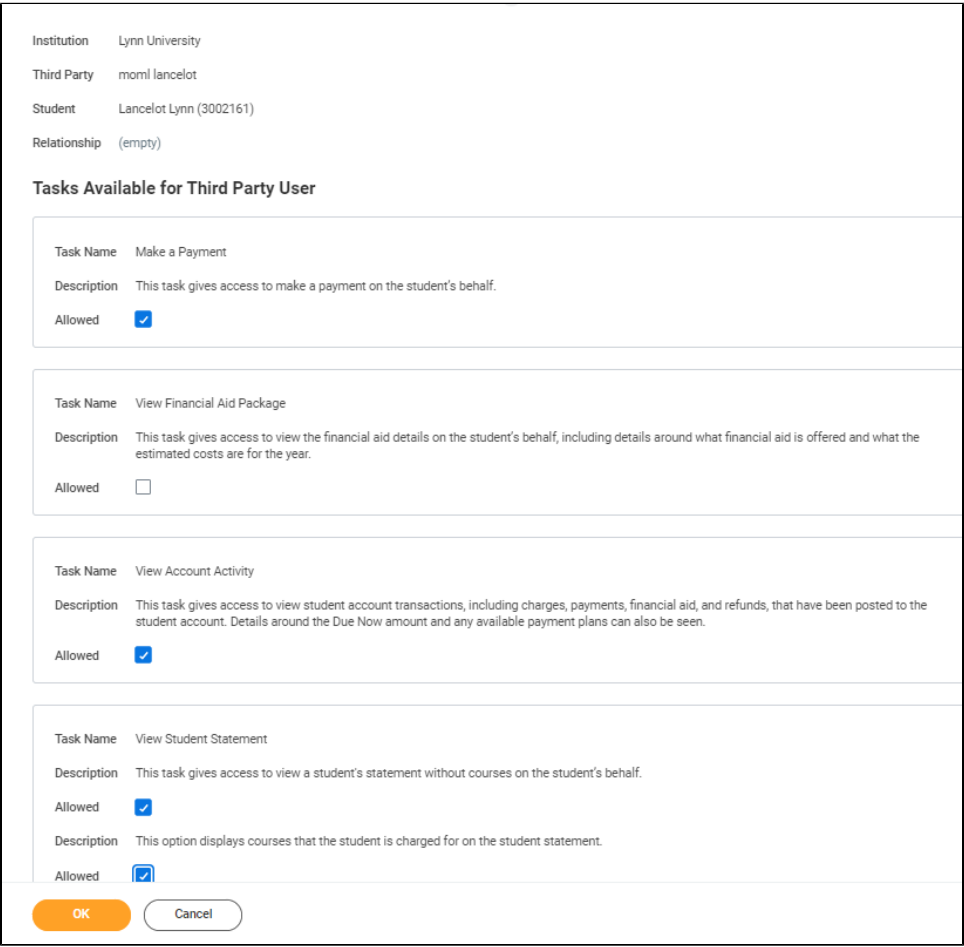

7. In the **FERPA Waiver** pop-up, write in the purpose of the waiver, and click Confirm.

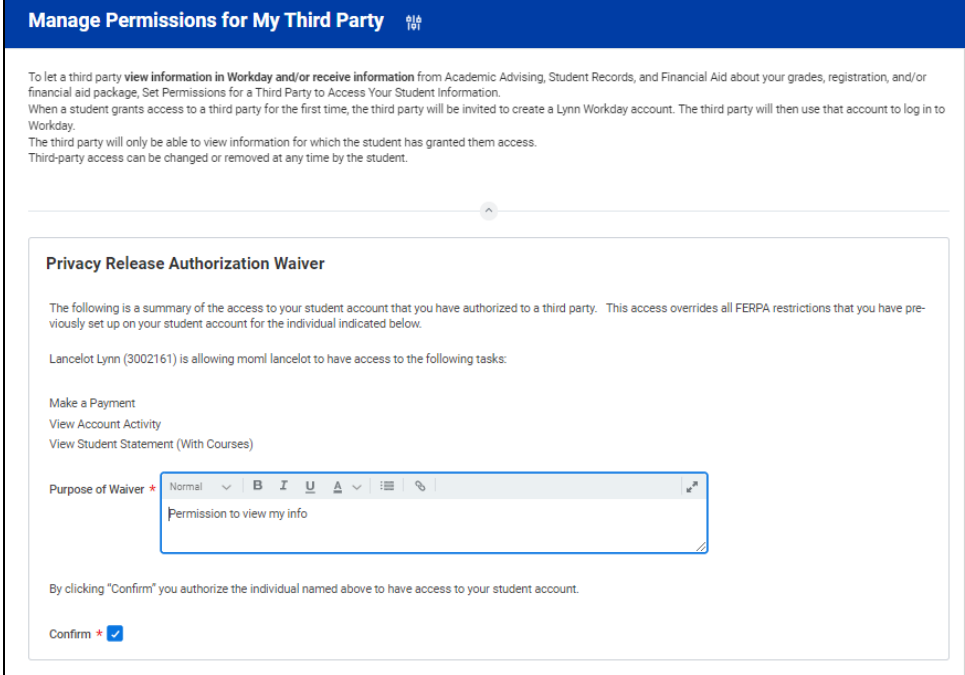

Copyright ©Lynn University. All rights reserved.